## BLS Cloud: Anleitung für Schülerinnen und Schüler (Stand 8-2022)

- 1) Aufrufen der Cloudseite in einem Webbrowser (z.B. mozilla, Safari, Internet Explorer) bei der Erstanmeldung. https://cloud.bls-eschweiler.net
- 2) Anmeldedaten eingeben, die Sie per E-Mail erhalten haben. Falls Sie keine Anmeldedaten erhalten haben, wenden Sie sich bitte an cloudadmin@bls-eschweiler.de
- 3) Zuerst wird der per Email mitgeteilte Benutzername eingegeben (z.B. bls\_schueler\_Max\_Mustermann) und auf den blauen Pfeil klicken.
- 4) Dann wird das per E-Mail erhaltene Passwort eingegeben und wieder auf den blauen Pfeil klicken.
- 5) Bei der Erstanmeldung können Sie anschließend ein neues Passwort durch zweimalige Eingabe festlegen.
- 6) Erst jetzt sind die Apps SynologyChat und SynologyDrive nutzbar (siehe gesonderte Anleitung).

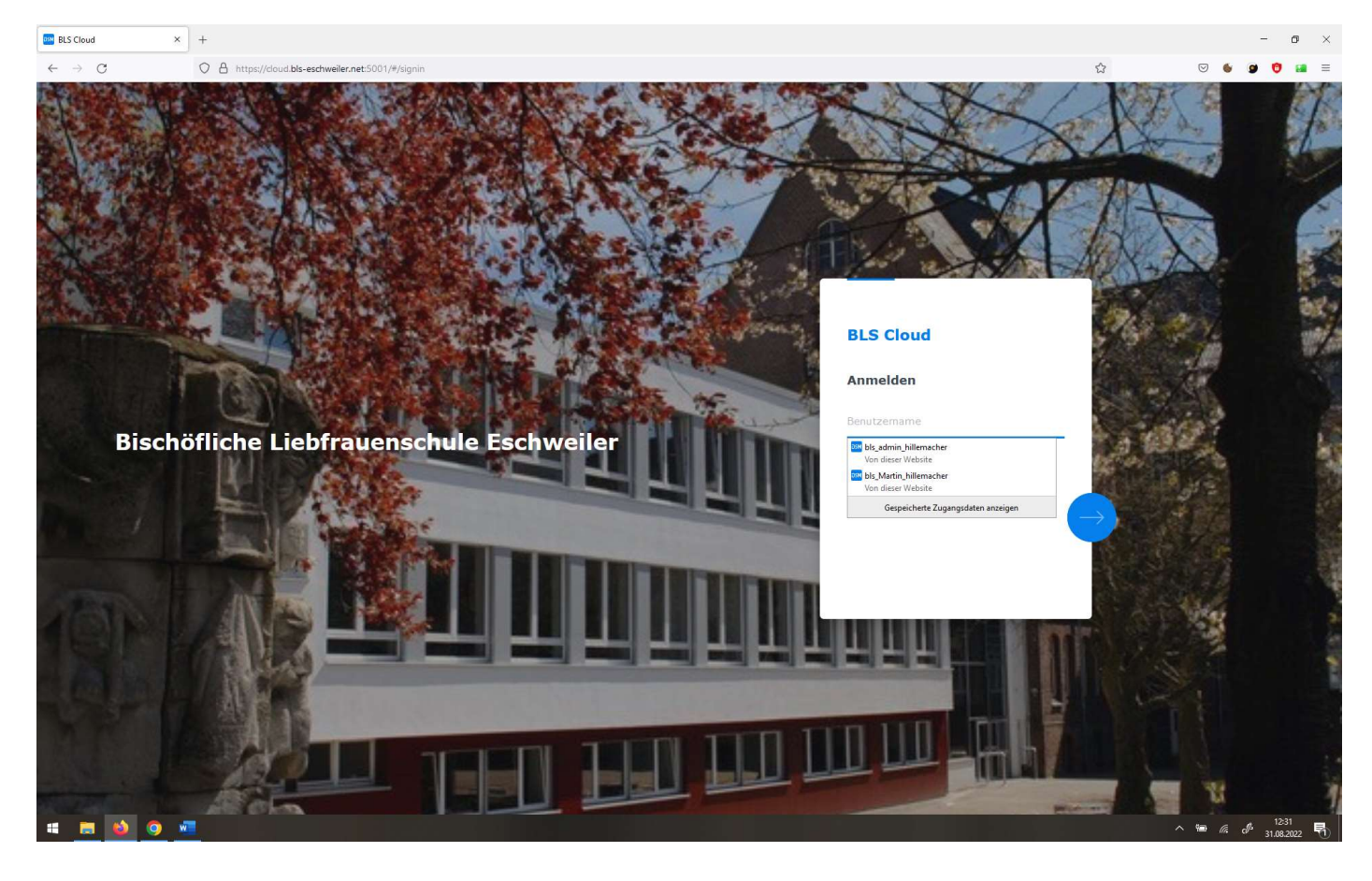

7) Nach der Anmeldung erscheint folgende Übersicht: Auf "File Station" doppelklicken.

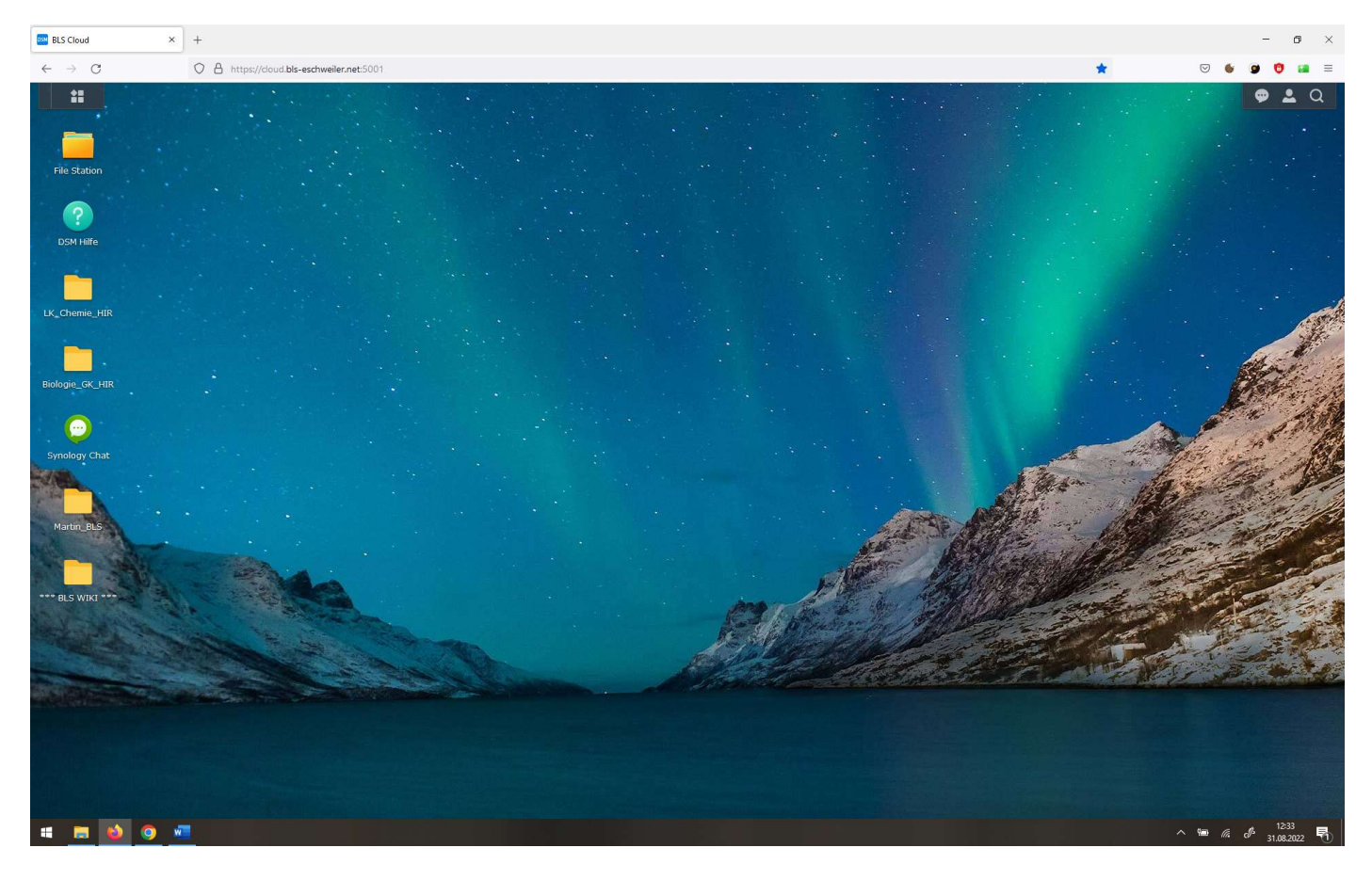

## 8) Klasse auswählen und auf den Ordner "Freigabe" doppelklicken (hier z.B. Freigabe-5a)

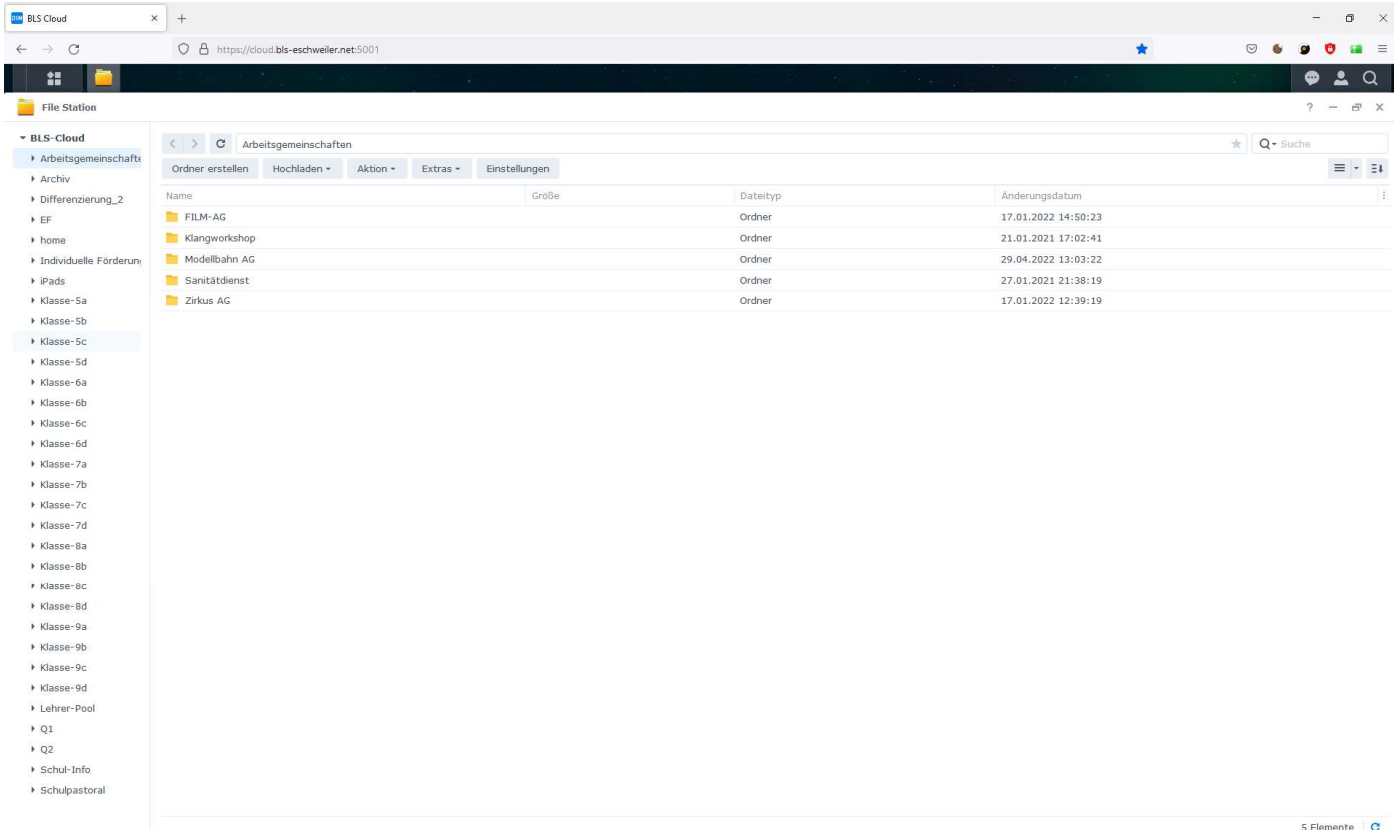

## 9) Auswahl des Fachs (Doppelklick) z.B. Biologie

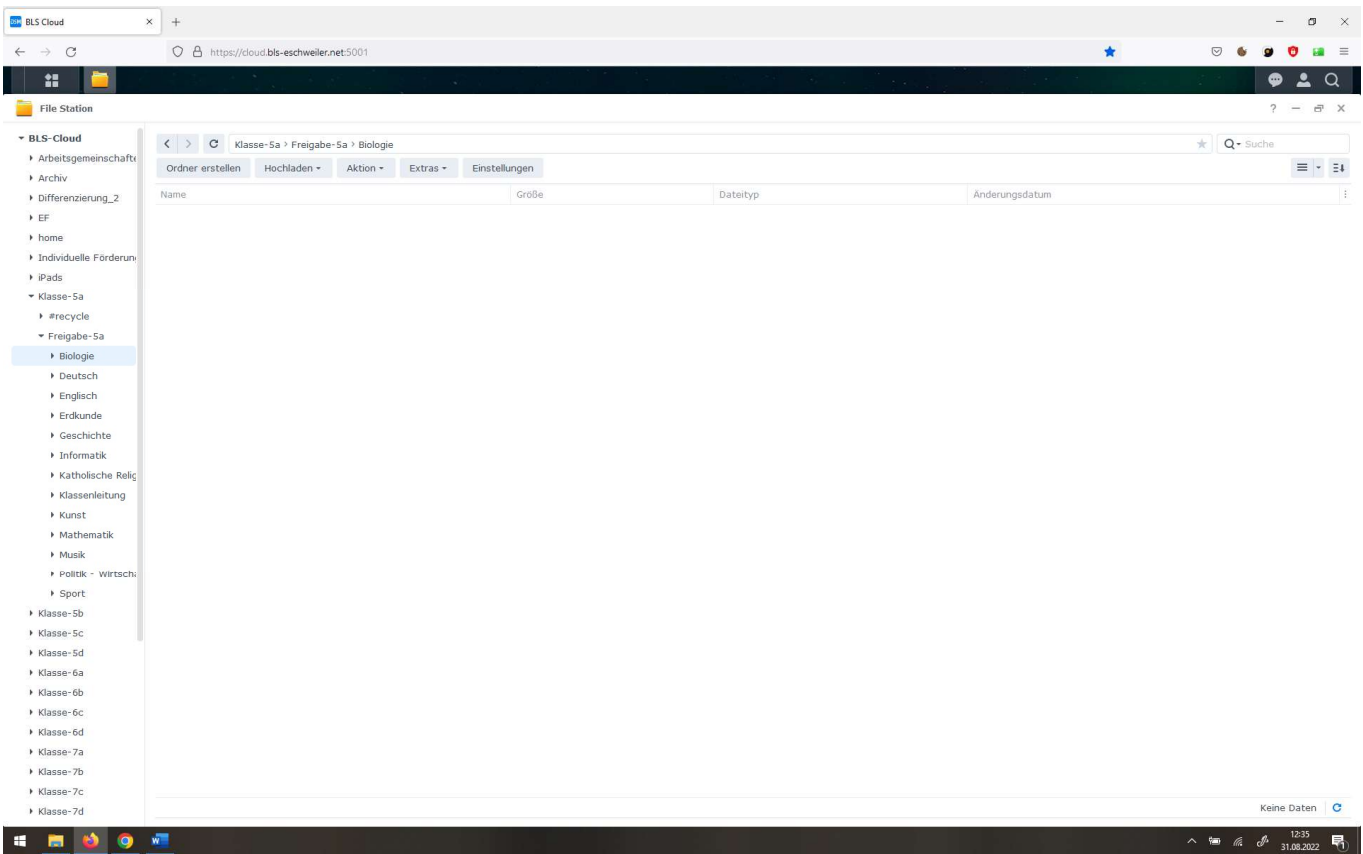

10) Hier liegen dann die herunterladbaren Dateien/Beschäftigungen für die Schülerinnen und Schüler für das jeweilige Schulfach.

Über die 4 Kästchen oben links kann auch der Chat oder andere Apps angewählt und im Browser genutzt werden.

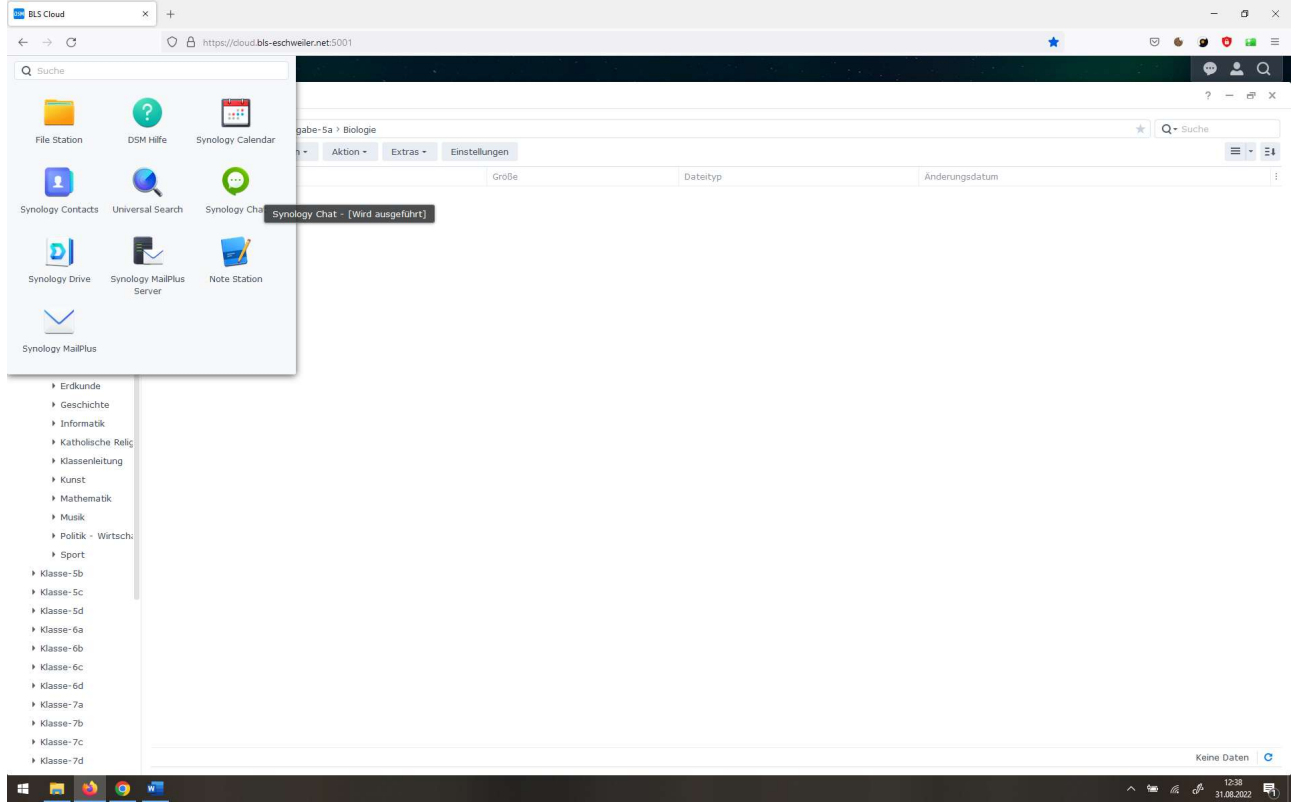